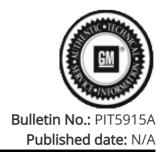

# **Preliminary Information**

## PIT5915A No Crank Due To Dead or Low Battery (N212351590)

#### **Models**

| Brand:    | Model:       | Model Years: | VIN: |     | Engine  | Transmissions: |
|-----------|--------------|--------------|------|-----|---------|----------------|
|           |              |              | from | to  | Engine: | Transmissions. |
| Chevrolet | Suburban     | 2022         | All  | All | All     | All            |
| Chevrolet | Tahoe        | 2022         | All  | All | All     | All            |
| GMC       | Yukon Models | 2022         | All  | All | All     | All            |

| Involved Region or Country | North America                                                          |
|----------------------------|------------------------------------------------------------------------|
| Condition                  | Some customers may experience a no crank due to a low or dead battery. |
| Cause                      | The cause of this concern could be a failed Over The Air (OTA) update. |

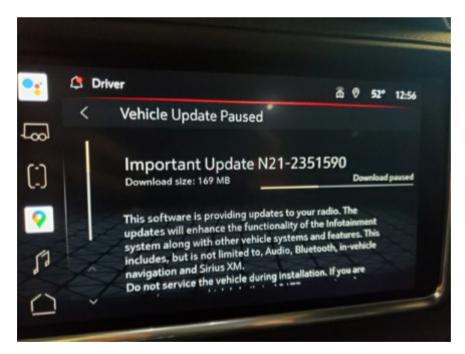

#### **Correction:**

Charge the battery and test using the GR8 or DCBS to make sure the battery is good. After the battery is recovered, check the radio/infotainment update menu for a pending update. If the update shows download paused, example shown above, then the dead battery was the result of the OTA event failing in the Serial Data Gateway Module (SDGM).

To recover the SDGM: (Read all instructions before starting the procedure)

#### Getting a VCI:

Contact Techline Customer Support (TCSC) @ 1-800-828-6860 to setup a case. VIN of the vehicle will be needed and reference this PI number: PIT5915A.

TCSC will provide a programming VCI number.

\*TCSC may require up to 24 hours to respond with a VCI number.

Note: On the next steps makes sure the MDI is hard wired to you computer and not connected wireless.

#### Part 1: VCI Programming:

From Techline Connect SPS2 select the K219 Lighting Control Module then VCI.

Enter the VCI provided.

Once the calibration selection screen appears, turn the ignition OFF and then remove the F12DR CGM/OnStar fuse from the X51 right side fuse block for 2 minutes

Reinstall the fuse then immediately hit the continue button with VCI programming

On the next pop up screen hit "Finish Twice.

Record the warranty claim code number

#### Part 2: Regular SPS Programming:

Turn the ignition on (Service Mode)

From Techline Connect SPS2 select K56 Serial Data Gateway Module 'Programming'

When the calibration screen appears, turn ignition "OFF".

Turn the ignition off, remove the F12DR CGM/OnStar fuse from the X51 right side fuse block for 30 seconds

Reinstall the fuse then immediately hit the continue button.

Next a pop up power to confirm the power mode will appear and you will select "Finish" twice.

SPS will start programming and this may take more time than usual. Let it continue until completes or gives you an error code

Record the warranty claim code number

Check for DTC's U1961 and U1962, If codes are current, perform the Serial Data Authentication Configuration by selecting the button in the lower right hand corner on the controller program screen

All programming steps are now completed.

#### **Post Programming**

Verify there is not an excessive battery current drain. The vehicle may take 10-15 minutes before it will power down.

\*See Battery Electrical Drain/Parasitic Load Test in SI.

Note: The Vehicle "Update Paused" message may still appear. This message will be cleared with a future OTA update and should be disregarded by the customer.

#### **Warranty Information**

For vehicles repaired under the Bumper-to-Bumper coverage (Canada Base Warranty coverage), use the following labor operation. Reference the Applicable Warranties section of Investigate Vehicle History (IVH) for coverage information.

| Labor Operation | Description                                                  | Labor Time |
|-----------------|--------------------------------------------------------------|------------|
| 2888708         | Draw Test and Charge Battery and reprogramming SDGM with SPS | 2.0 Hrs.   |

#### **Version History**

| Version  | 2                                                     |
|----------|-------------------------------------------------------|
| Modified | 05/06/2022 - Created on.                              |
| Modified | 05/20/2022- Update PI to change correction procedure. |

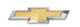

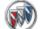

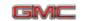

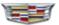

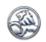

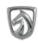

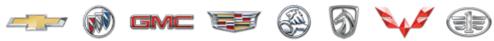

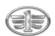

### GENERAL MOTORS

© 2022 General Motors. All Rights Reserved.